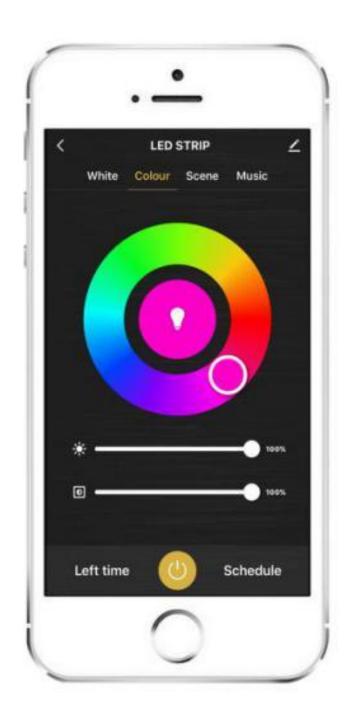

# Smart Zigbee Strip User Manual

## **Features**

ZIGBEE connect, mobile phone APP control, Android and IOS support.

- 2. Voice and intelligent speaker control.
- 3. Timer switch.
- 4. Full range of W/CCT/RGB/RGB+W/RGB+CCT available.
- 5.1-100% stepless dimming
- 6. Remote controllable after connecting to internet.

#### **Parameters**

| Colour  | Input Voltage | Power  |
|---------|---------------|--------|
| W       | 12/24Vdc      | 7.2W/M |
| CCT     | 12/24Vdc      | 7.2W/M |
| RGB     | 12/24Vdc      | 7.2W/M |
| RGB+W   | 12/24Vdc      | 7.2W/M |
| RGB+CCT | 12/24Vdc      | 7.2W/M |

# Wriing diagram

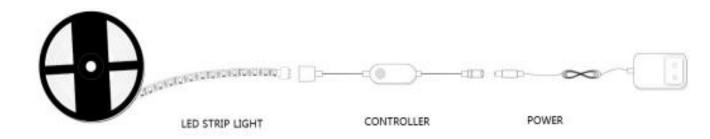

Includes power supply, ZIGBEE controller and light strip.

## Installation instructions

- 1. Use DC12/24V power supply.
- 2. Install the ZIGBEE controller correctly.
- 3. Check and ensure the power supply, ZIGBEE controller and LED strip are connected correctly.
- 4. When the LED strip flashes, enter the distribution network mode, and keep flashing state when connected. 5. If the LED strip is not flashing, long press the button for 5 seconds.

#### **Attentions**

- 1. Do not put any metal around the ZIGBEE controller, which could blocked WiFi signal.
- 2. Ensure power supply and ZIGBEE controller are connected correctly.
- 3. The power supply output voltage should be same as LED strip working voltage.
- 4. Ensure the connection is correct before powering.

## **Download APP**

1: Search "Smart Life" from App store or Google play.

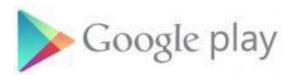

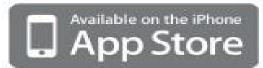

2: Scan the QR code from the label or user manual.

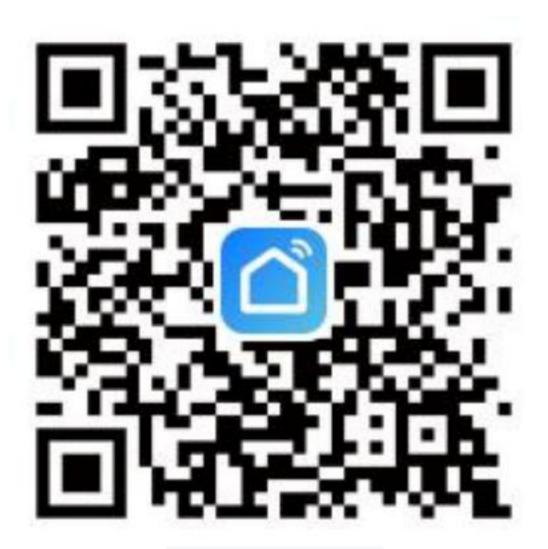

Open up a better world

The APP is compatible with Android 4.0 and IOS 8.1 and higher version

# Log in/ Registered account number

Open the Smart Life APP, sign up for a new account or log in with an existing account.

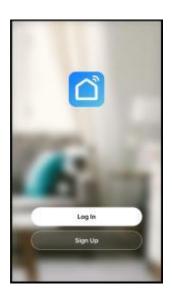

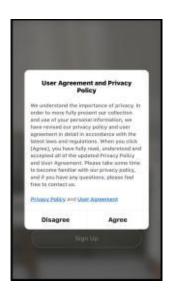

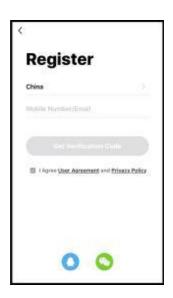

## **APP** connection

- 1. Preparation: Turn on the LED strip and enter the home of APP while ensure the WIFI signal is good and stable.
- 2.LED strip will flashing when turn on the power supply. Add all devices on the APP and enter adding lighting device interface, match LED strip.
- 3. .If the LED strip is not flashing, long press the button for 5 seconds .While LED strip flashing, enter the APP adding lighting device interface, match LED strip.

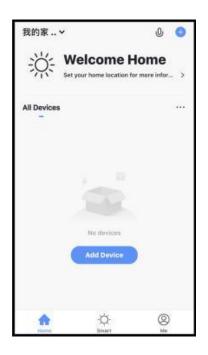

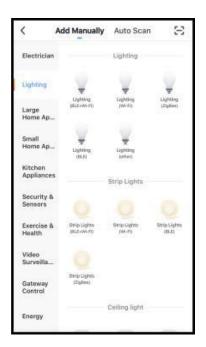

- 4. Please confirm that the phone and LED strip are in the same WIFI environment;
- 5. Please confirm that WIFI is in 2.4G signal mode;
- 6.Select the Wi-Fi connected to the smart device, input the WiFi password, and then click "OK" to wait for the matching to succeed.(Make sure smart devices share the same WiFi)

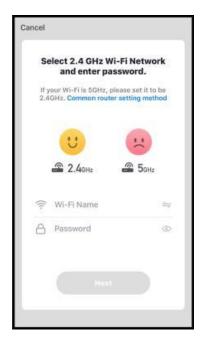

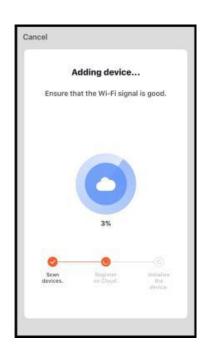

## **Functions**

1 .White: Start the" White" Ring Interface, and adjust the CCT and Brightness

2.Color: Start the "Color" Ring Interface, and adjust the RGB color and Brightness, and you can also change the saturation of the color

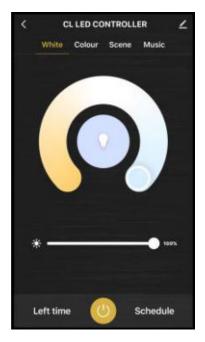

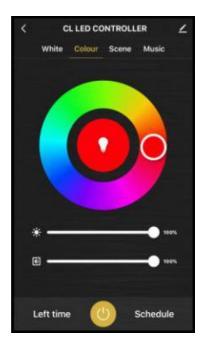

3. Scene: Start the "Scene" interface, in which there are different scenes mode to choose from.

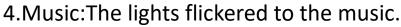

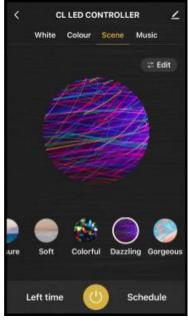

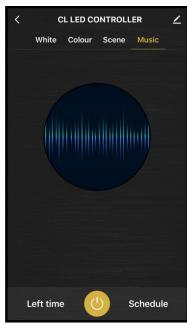

#### **APP function introduction**

Click the interface to control it according to the specific mode of the specific LED strip. The following is public function introduction.

- 1.Remote control: The LED strip can be controlled anywhere after the smart device is successfully connected.
- 2.Timer switch: Set the timer to turn on and turn off the LED strip.
- 3.Intelligent scene: The system sets a variety of intelligent scenes, and different scenes correspond to different lighting atmospheres.
- 4.Group: Group control is available (only for the same type of product). Family room management.

Device Sharing: The device is shared with other user control devices in the home.

## Third party control

- 1.In the Smart Life APP: Find more service in "Me" menu, click to enter "voice service"
- 2.(Alexa/ Google Assistant) and other services, click on the service you need.
- 3.Connect to the third-party service device according to the operation guide.